# Quick Reference Instructions for Xpert® Xpress CoV-2 *plus*

The user should be trained in the procedure. Wear the appropriate protective attire for your safety when handling patient samples. Clean testing surfaces according to your institution's policy. This test is only for anterior nasal, nasopharyngeal and mid-turbinate swab specimens in viral transport medium, saline and eNAT medium. Read the complete Quick Reference Instructions before performing the test. For assistance, call Cepheid Technical Support at (888) 838-3222.

**IVD** 

## and GeneXpert Xpress System (Hub Configuration)

#### I Storage and Handling and Warnings

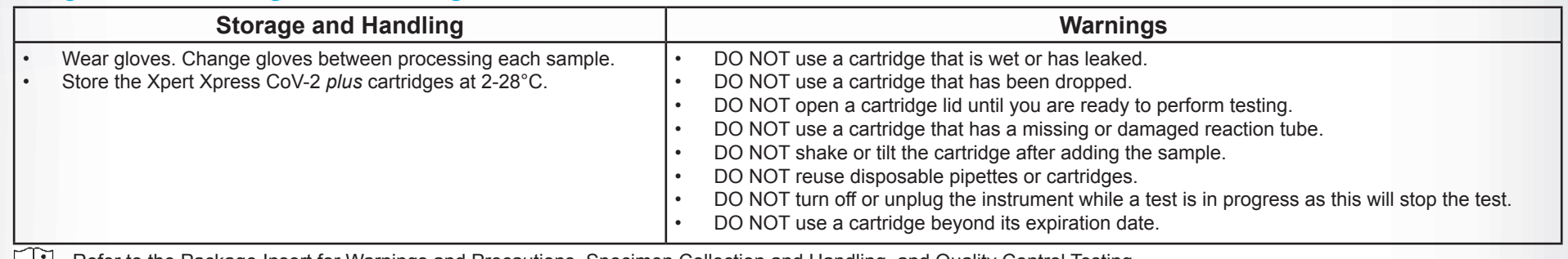

Refer to the Package Insert for Warnings and Precautions, Specimen Collection and Handling, and Quality Control Testing.

#### II How to Start the Software

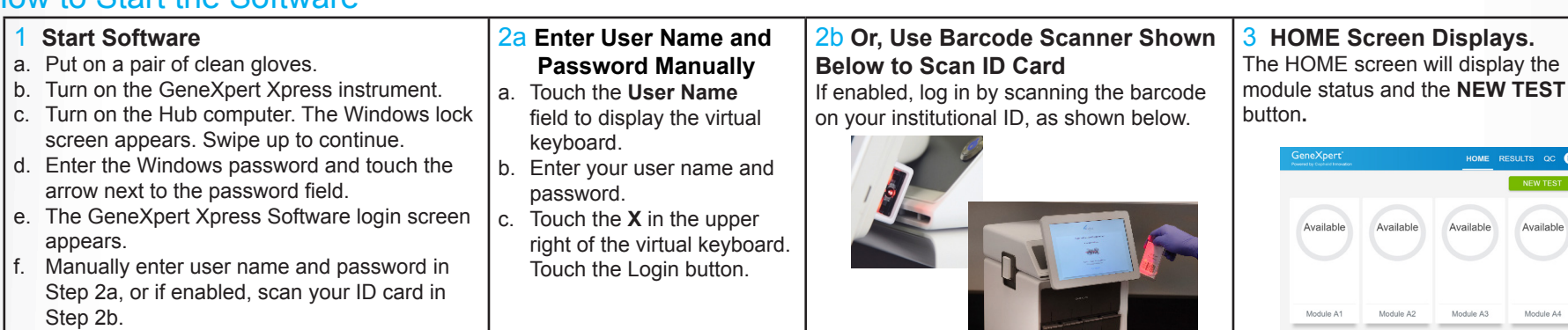

c. Dispose of the cartridge and gloves according to your institution's policy. d. To log out, tap the **User Menu** icon **B**, then tap Logout.

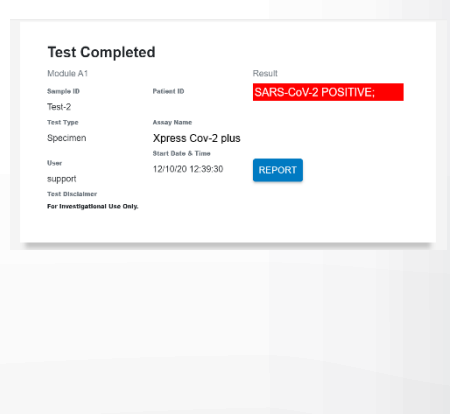

### III How to Test a Patient Specimen

- Refer to the package insert for more information.
- Read through this entire Quick Reference Instructions before beginning a test. Instructions on how to prepare the specimen and the cartridge are shown in a video within the software and in the Quick Reference Instructions.
- Start the test within 30 minutes of adding the specimen to the cartridge. • The recommended environmental operating conditions for Xpert Xpress CoV-2 *plus* are 15-30°C, 20-80% relative humidity.

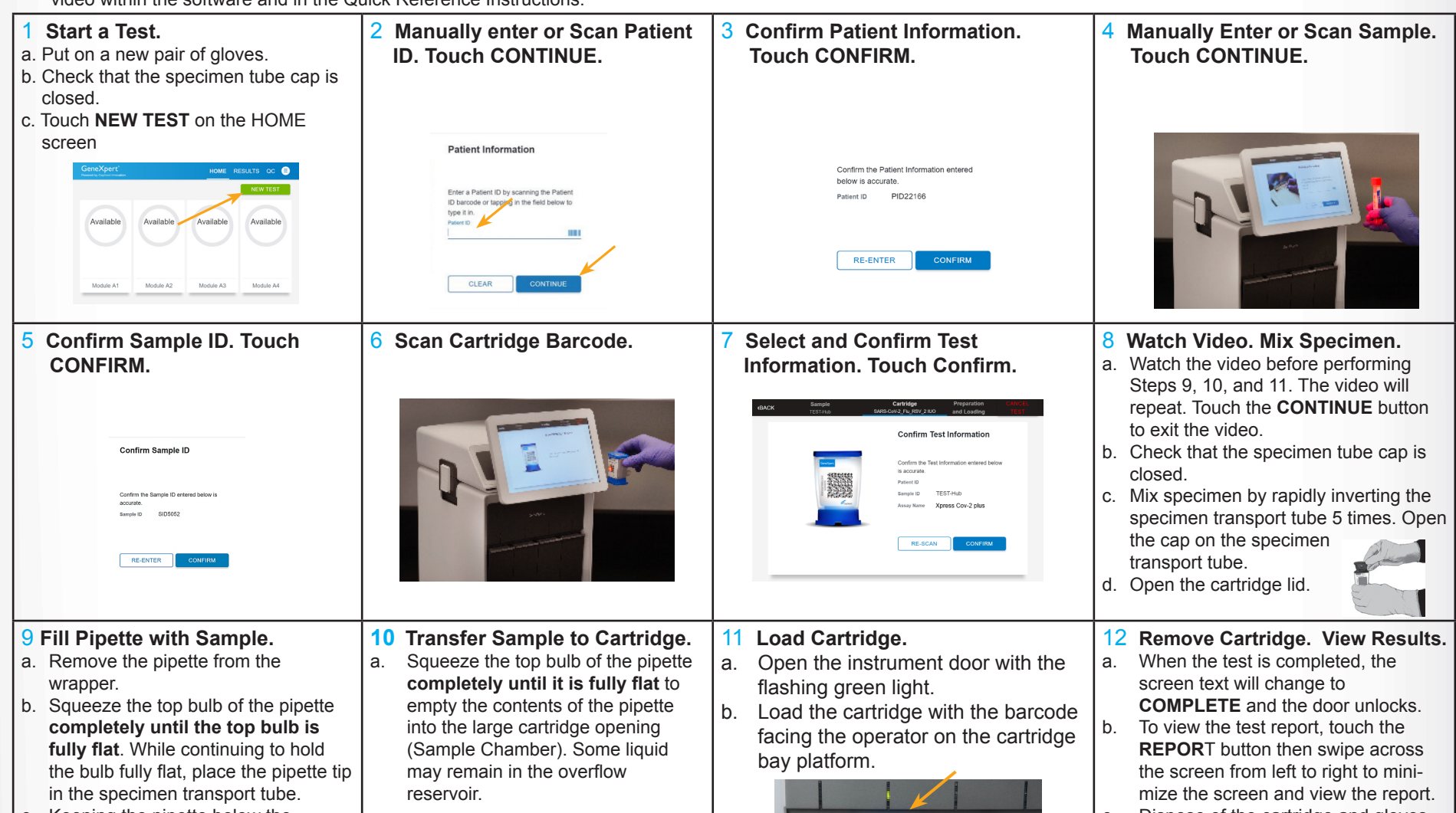

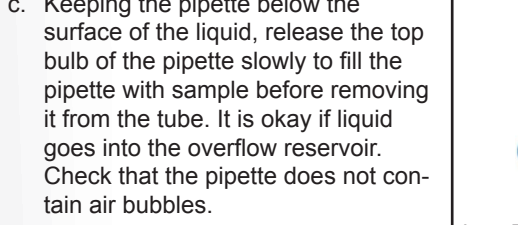

b. Dispose of the used pipette in an appropriate waste container.

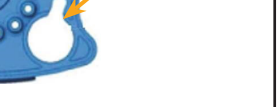

c. Close cartridge lid.

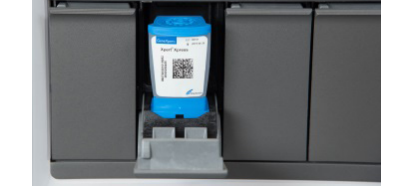

c. Close the door until it clicks and green light stops flashing.

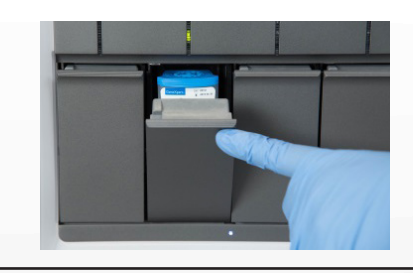

13 **Start a New Test (While a Test is Running).** a. Put on a new pair of gloves if performing a new test. b. Touch the **HOME** button to go to the Home Screen.

Reservoir Bulb

**Squeeze Here** 

c. Start a new test following the steps in Section III starting with **Step 1, Start a** 

**Test**.

- 14 **Starting a New Test with Another User.**
- a. Put on a new pair of gloves if performing a new test.
- b. Touch the **HOM**E button to go to the Home Screen.
- c. Touch the **SIGN OUT** button to log out the previous user, if applicable.
- d. Start a new test following the steps in Section III, starting with **Step1, Start a Test**.
- d. For starting a new test with another user, see Step 14.

#### **Before You Begin:**

#### **For use under Emergency Use Authorization (EUA) only.**

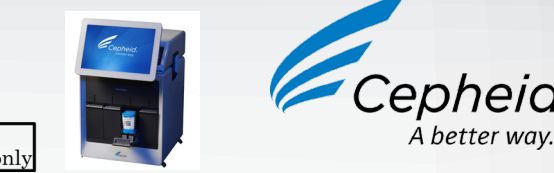

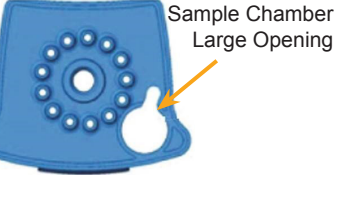

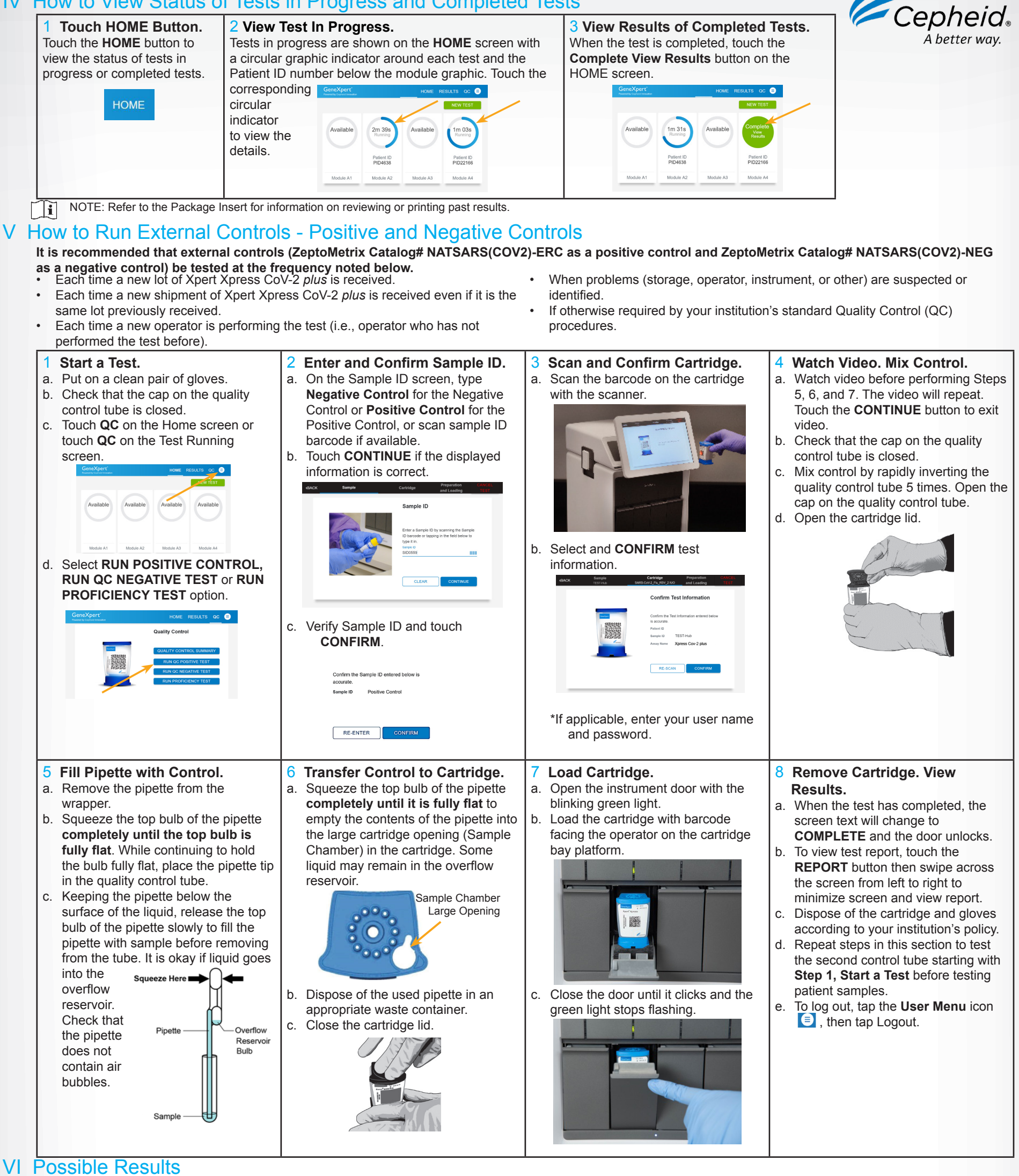

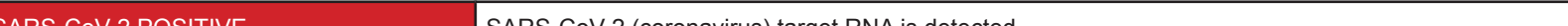

Result and the contract of the contract of the contract of the contract of the contract of the contract of the contract of the contract of the contract of the contract of the contract of the contract of the contract of the

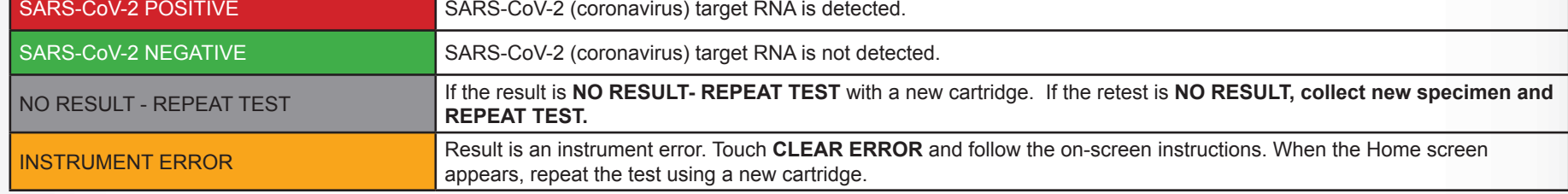

# IV How to View Status of Tests in Progress and Completed Tests

NOTE: If an incorrect result is provided for the external control, repeat the external control run. If repeated control runs do not produce the expected results, contact Cepheid Technical Support at (888)838-3222

## VII Limitations

Cepheid

904 Caribbean Drive Sunnyvale, CA 94089 USA Tel: +1 408 541 4191 Fax: +1 408 541 4192

- This product has not been FDA cleared or approved, but been authorized for emergency use by FDA under an EUA for use by authorized laboratories.
- This product has been authorized only for the detection of nucleic acid from SARS-CoV-2, not for any other viruses or pathogens.
- The emergency use of this product is only authorized for the duration of the declaration that circumstances exist justifying the authorization of emergency use of in vitro diagnostics for detection and/or diagnosis of COVID-19 under Section 564(b)(1) of the Federal Food, Drug, and Cosmetic Act, 21 U.S.C. § 360bbb-3(b)(1), unless the declaration is terminated or authorization is revoked sooner.

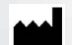

Technical Support 888-838-3222 option 2 techsupport@cepheid.com http://www.cepheid.com/us/support

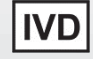